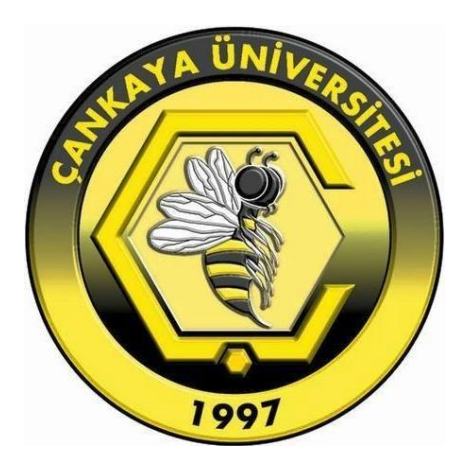

# ÇANKAYA ÜNİVERSİTESİ ORTAK WEB SAYFASI TEMALARI YÖNETİM PANELİ KILAVUZU

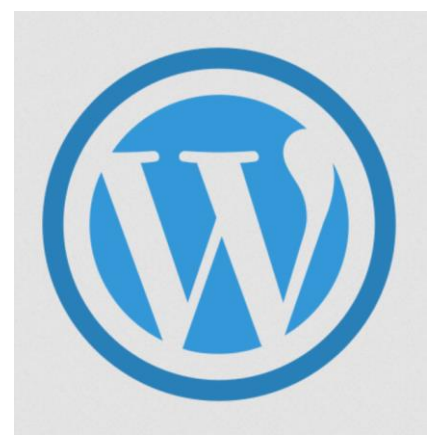

**Word Press**

## İçindekiler

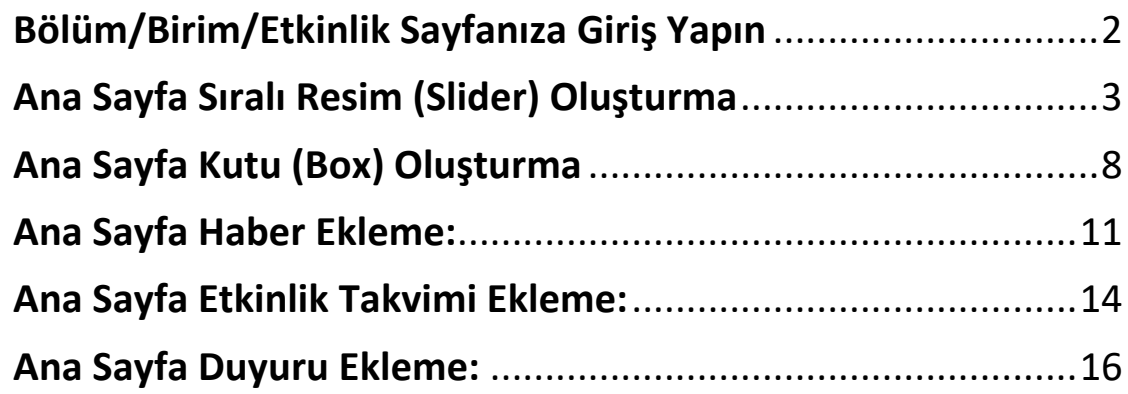

# <span id="page-1-0"></span>Bölüm/Birim/Etkinlik Sayfanıza Giriş Yapın

Aşağıdaki adres üzerinden [SizinSiteniz] bölümünü uygun şekilde değiştirerek kullanıcı adınız ve şifreniz ile giriş yapabilirsiniz.

[https://\[SizinSiteniz\].cankaya.edu.tr/wp-admin/](https://[sizinsiteniz].cankaya.edu.tr/wp-admin/)

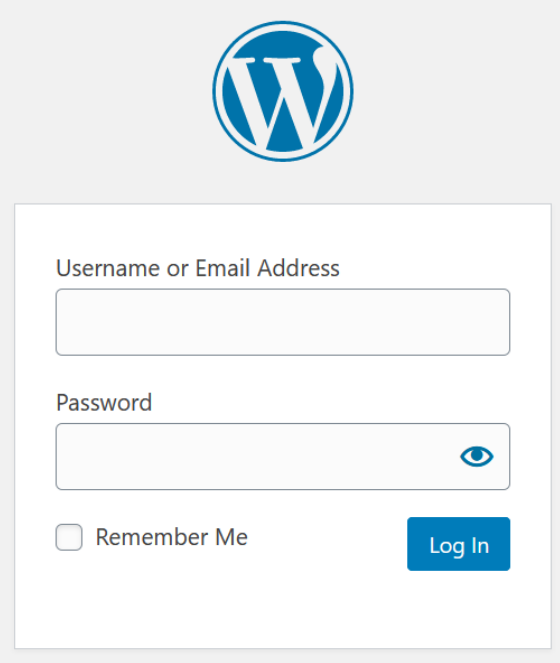

Giriş işleminizi tamamladıktan sonra aşağıdaki gibi bir ekrana erişeceksiniz.

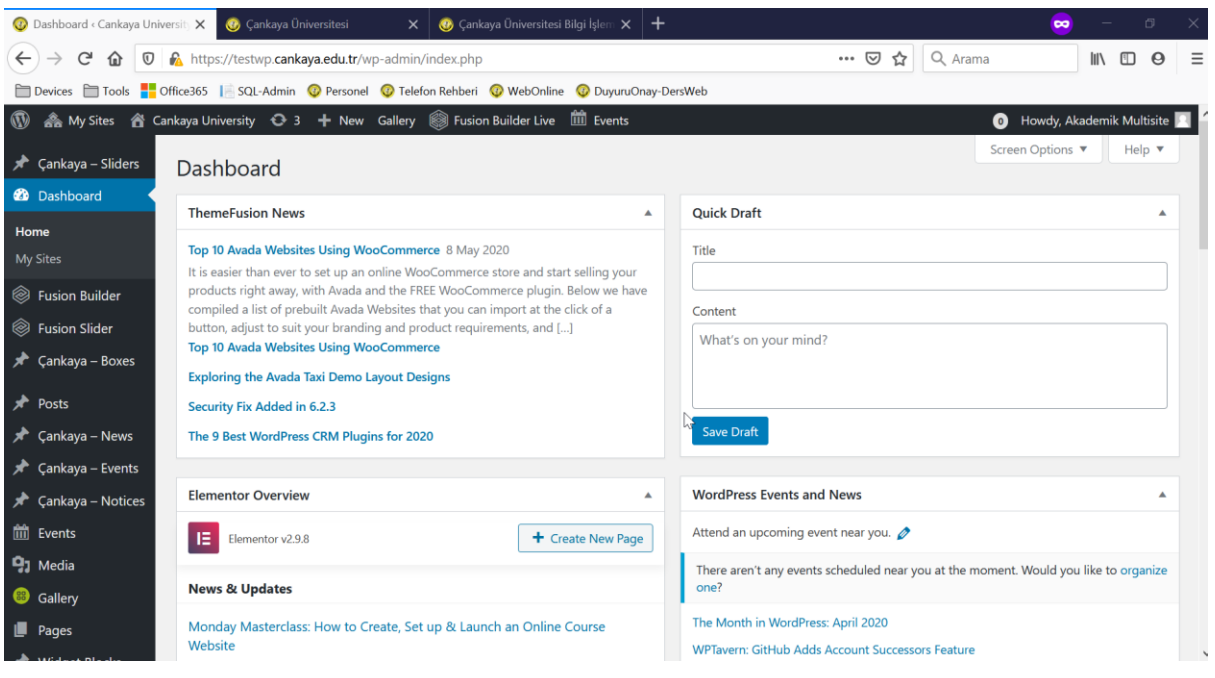

# <span id="page-2-0"></span>Ana Sayfa Sıralı Resim (Slider) Oluşturma

İlk Olarak eklemek istediğimiz resimleri "Media" bölümünden yükleyebilirsiniz.

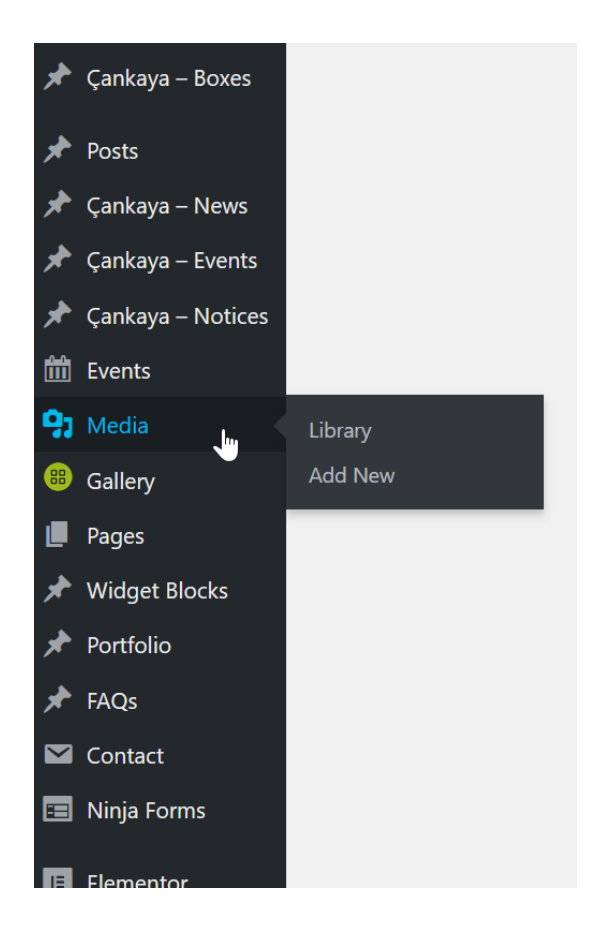

Çankaya Üniversitesi Bilgi İşlem Dairesi Başkanlığı – 2020

#### "Add New" butonuna tıklayınız.

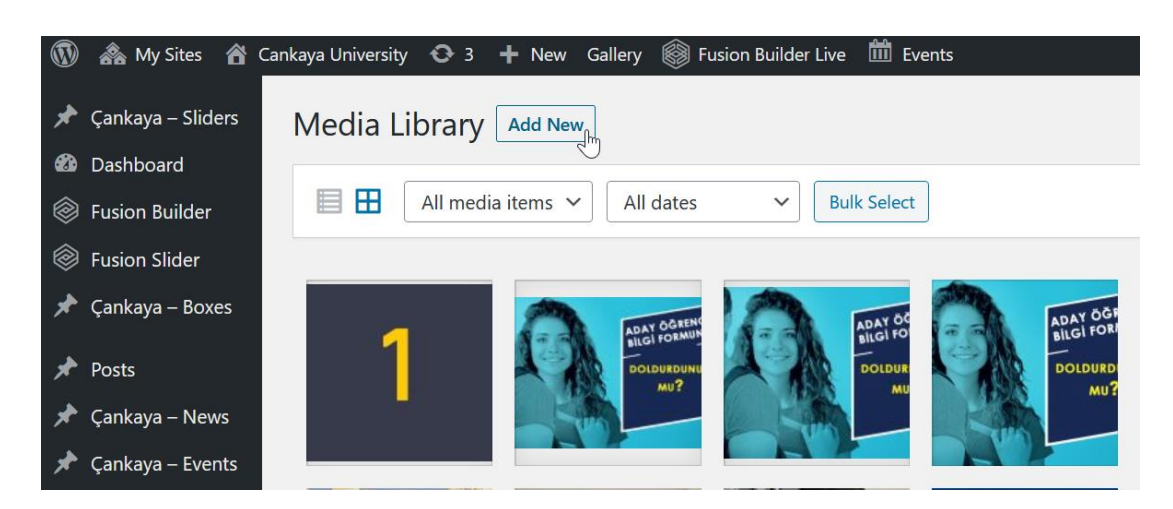

"Select Files" düğmesine tıklayınız.

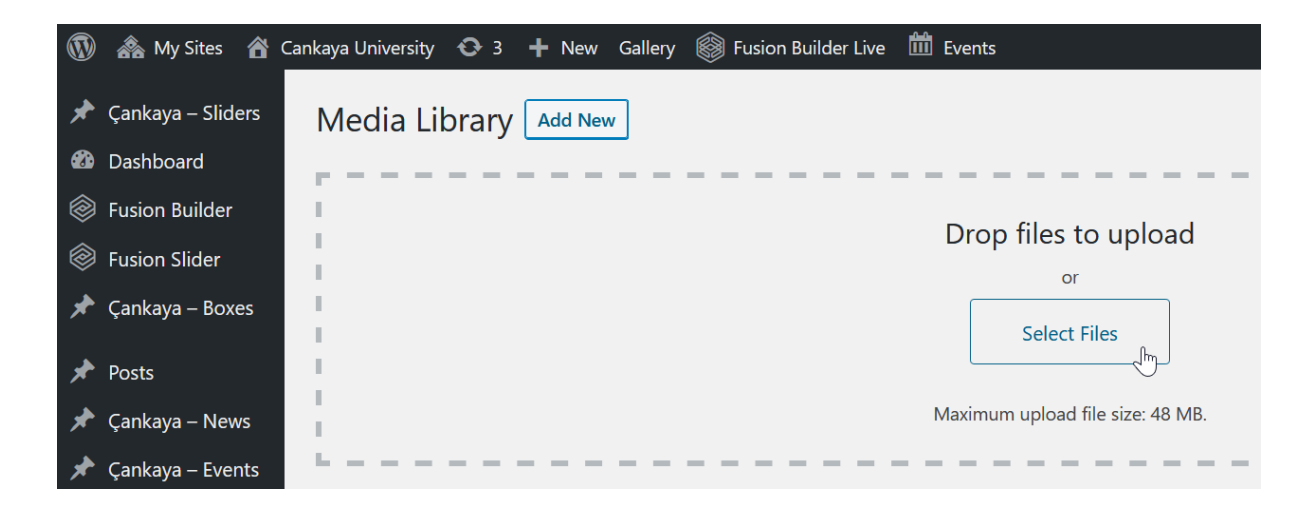

Eklemek istediğiniz dosyayı bilgisayarınızdan seçiniz.

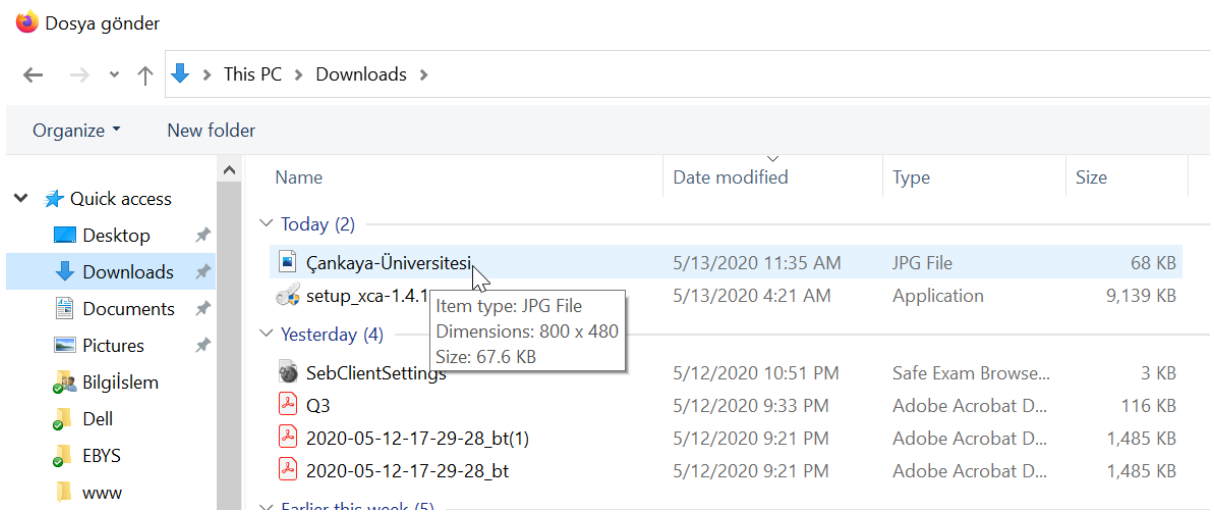

Çankaya Üniversitesi Bilgi İşlem Dairesi Başkanlığı – 2020

"Open" butonuna tıkladığınızda dosya yönetim arayüzüne yüklenmiş olacaktır.

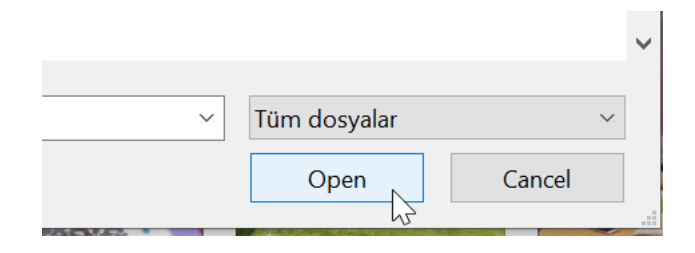

Daha sonra "Çankaya - Slider" yan sekmesine tıklanır.

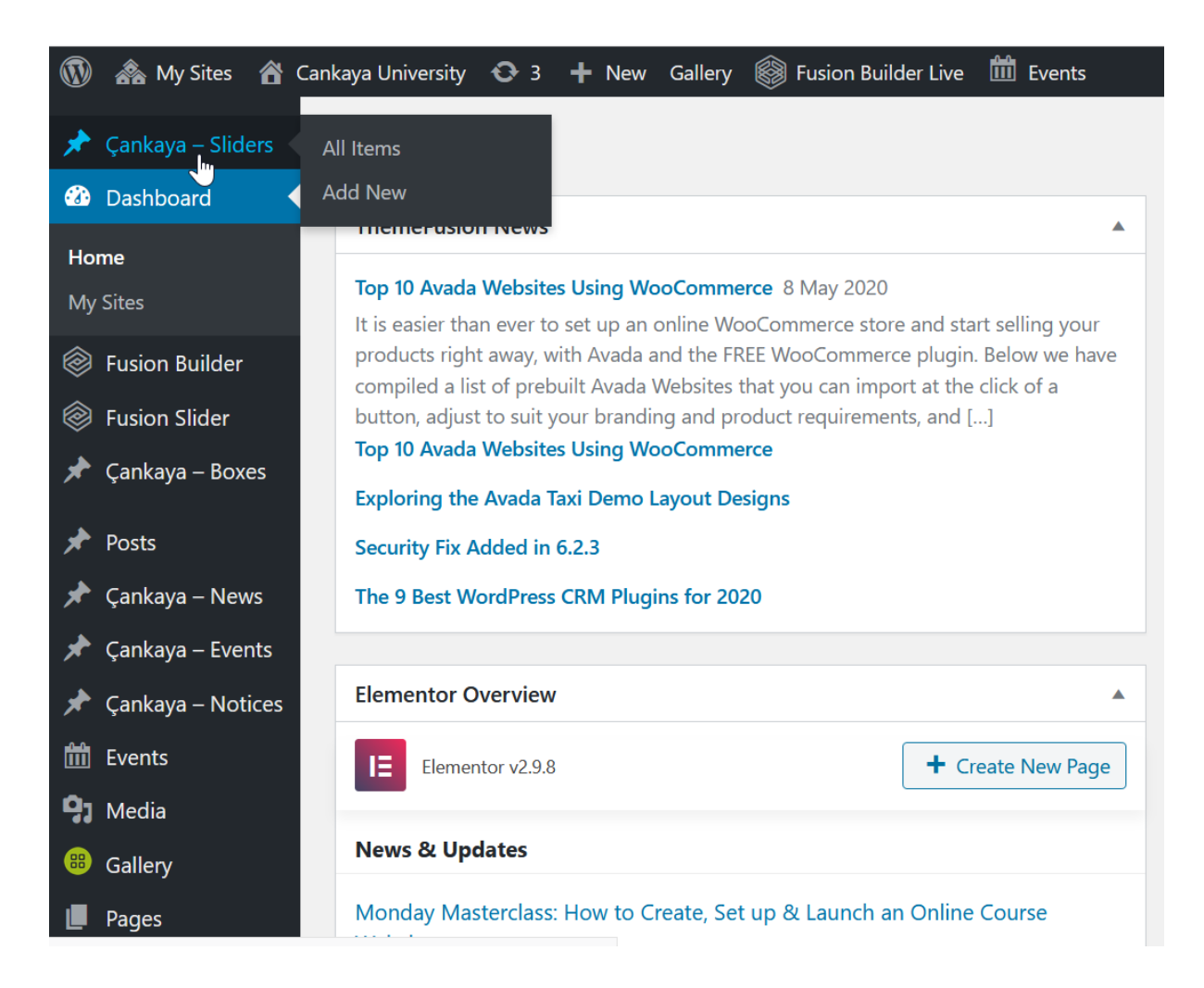

"Add new" tıklanılarak yeni sıralı resim oluşturulur.

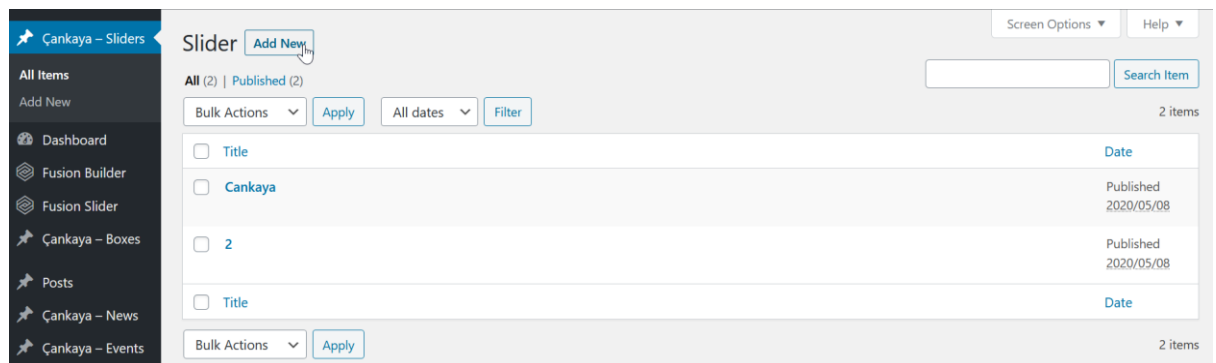

Başlığın altındaki bölüme resimle ilgili hatırlatıcı bir isim verebilirsiniz.

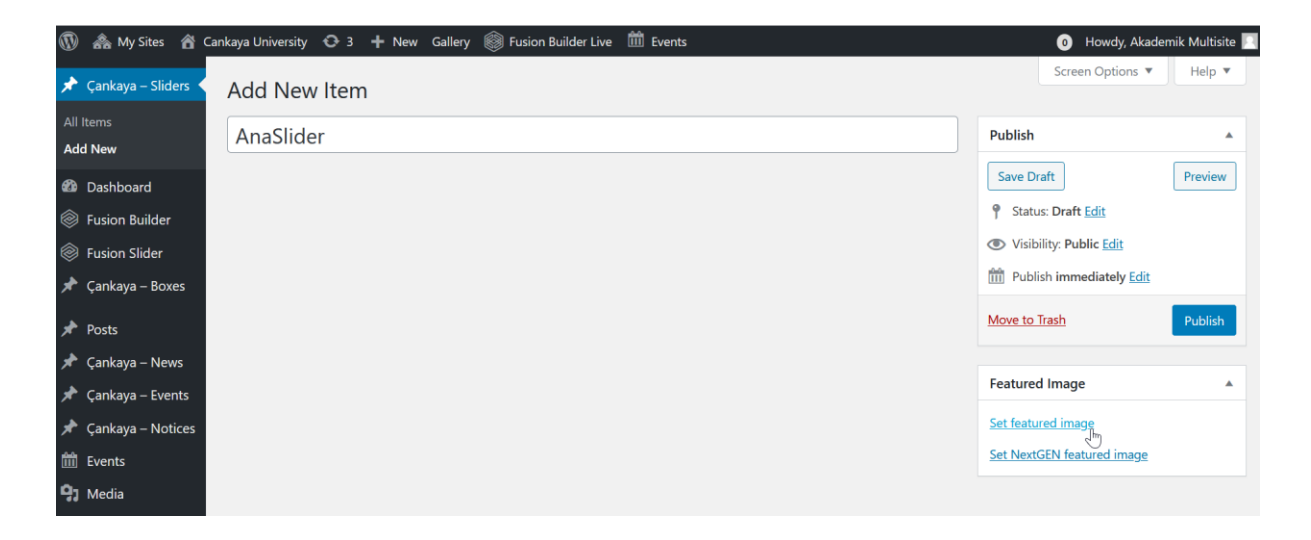

Düzenleme penceresinin sağ alt kısmında bulunan "Featured Image" bölümünden "Set Featured Image" tıklanılarak ana sayfadaki bağlantının resmini seçebilirsiniz.

Görünecek resim ilk adımda anlatıldığı gibi "Media" bölümüne yüklenen dosyalardan biri seçilebileceği gibi, "Upload Files" bağlantısından yeni bir dosya da yönetim paneline eklenebilir.

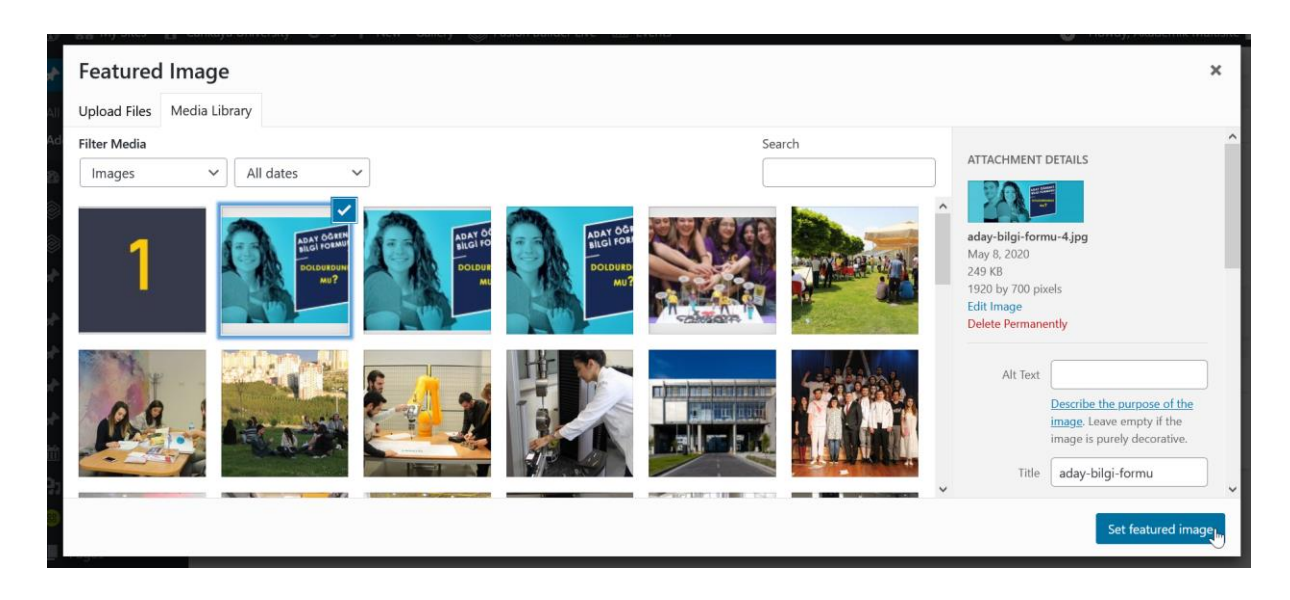

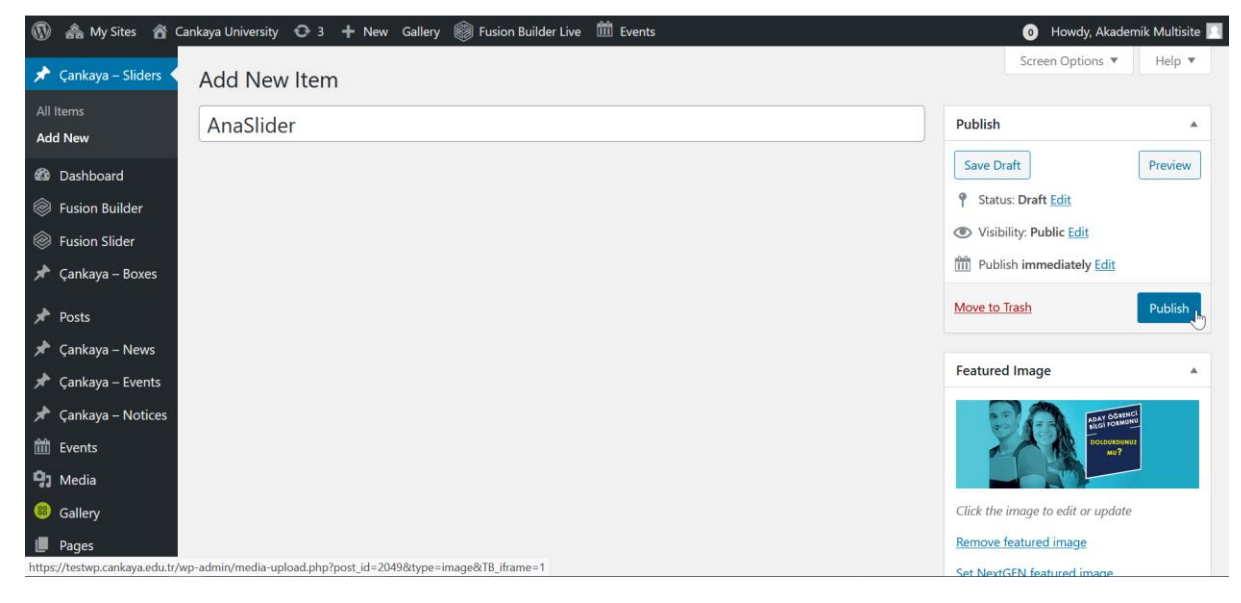

# <span id="page-7-0"></span>Ana Sayfa Kutu (Box) Oluşturma

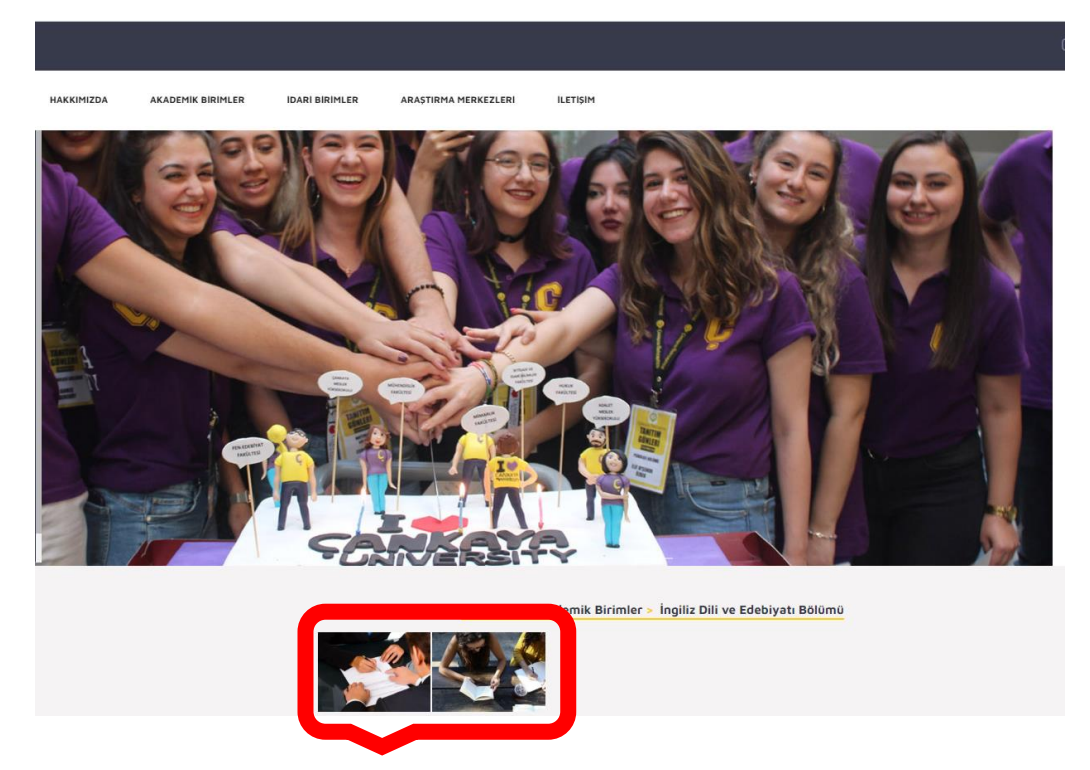

Kutu (Box) yapısı ana sayfanın altında yer alan ve yeni sayfalara bağlantılar eklemenizi sağlayan bölümdür. Kutu oluşturmak, düzenlemek, silmek gibi işlemler için yan menüde bulunan "Çankaya – Box" bağlantısını tıklayabilirsiniz.

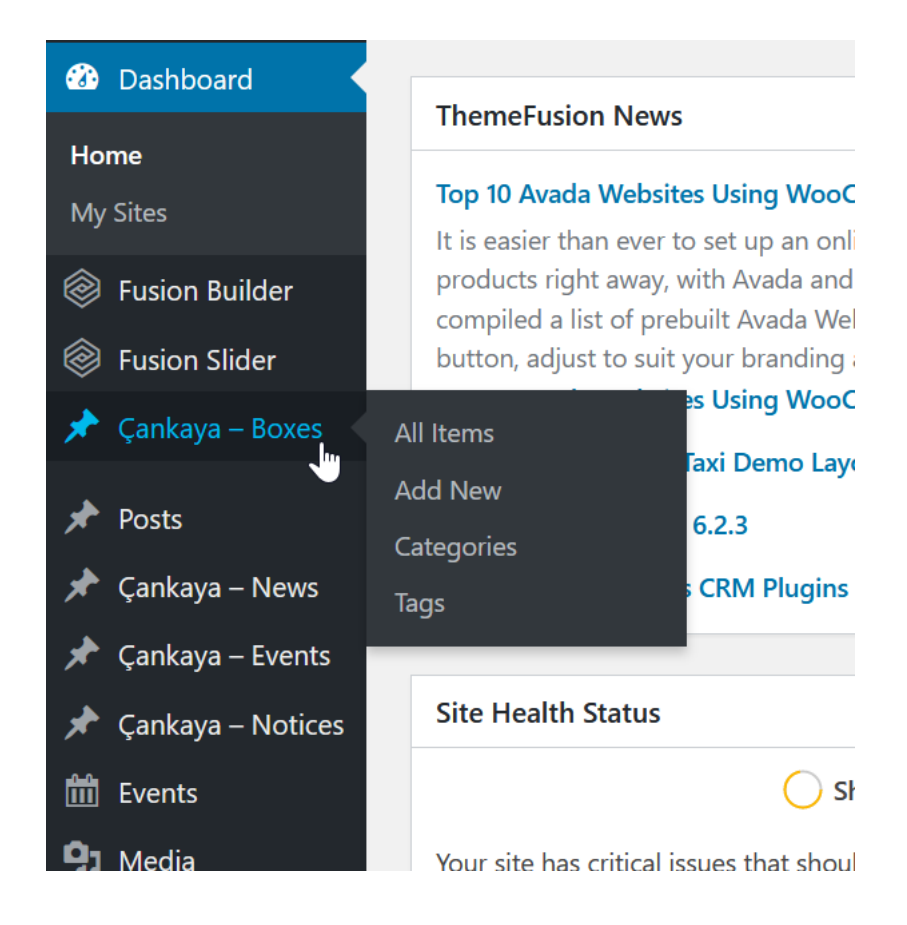

"Add New" butonu ile yeni kutu oluşturabilirsiniz.

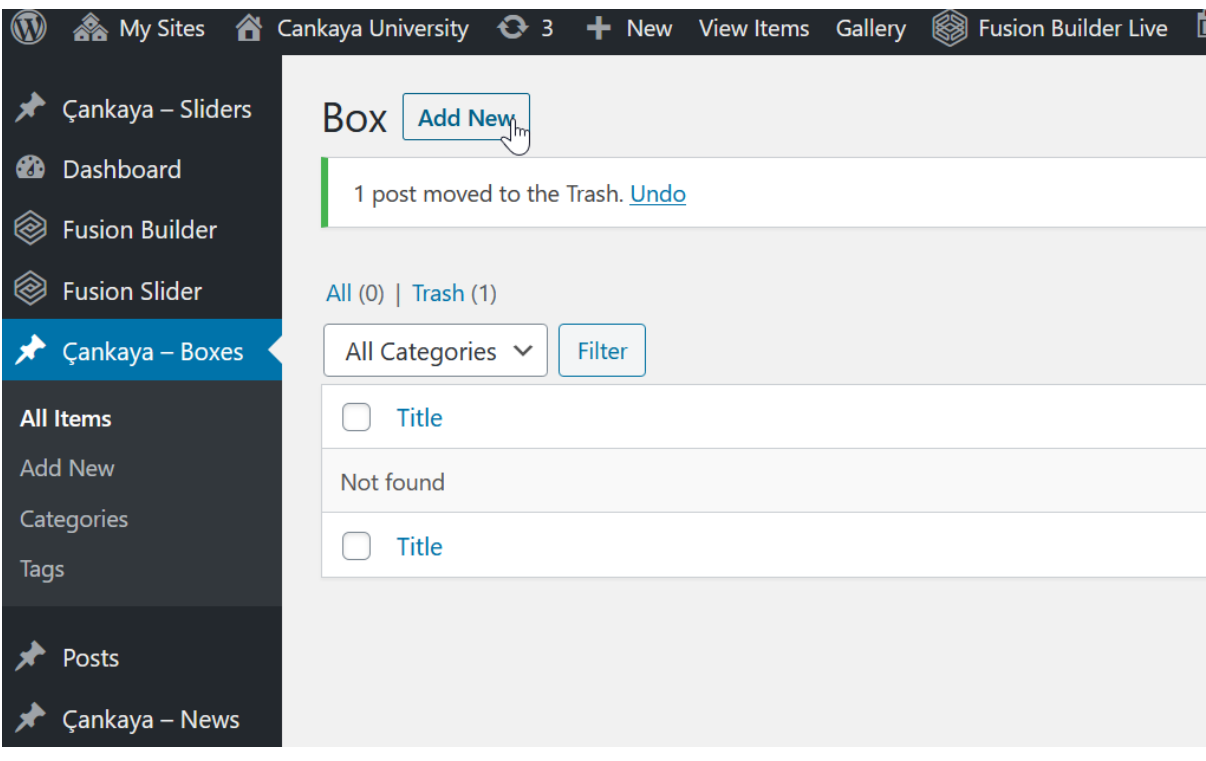

Yeni açılan sayfadaki ilk boş kutucuğa kutuya vermek istediğiniz ismi girebilirsiniz.

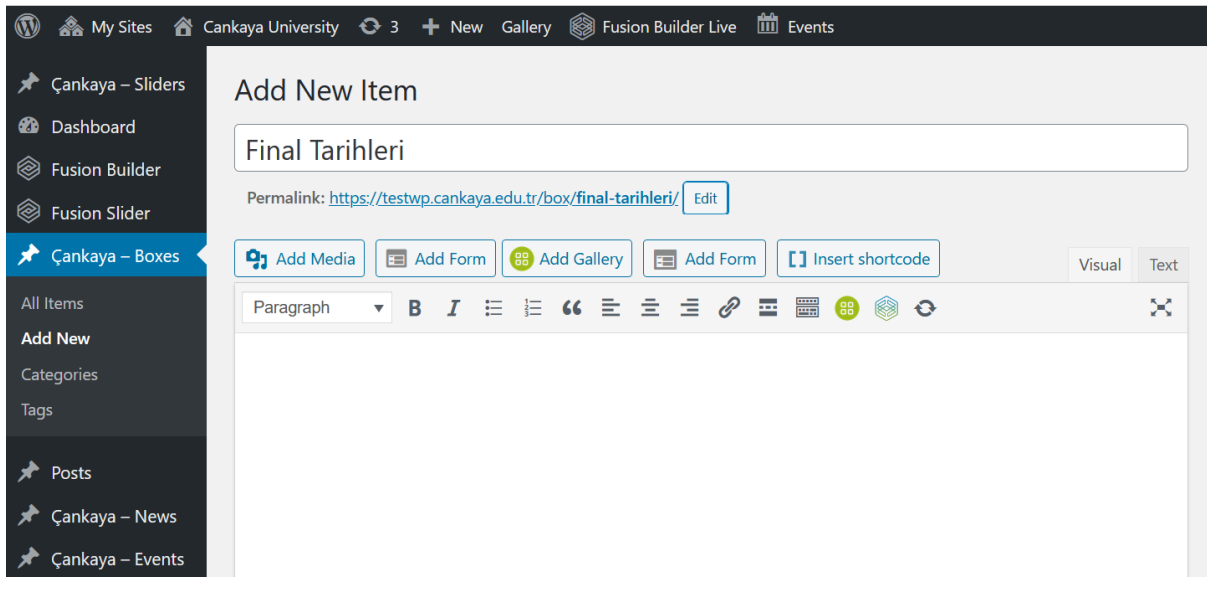

Başlık bölmesinin altındaki bölümdeki metin düzenleme araçlarını kullanarak sayfanızı oluşturabilirsiniz.

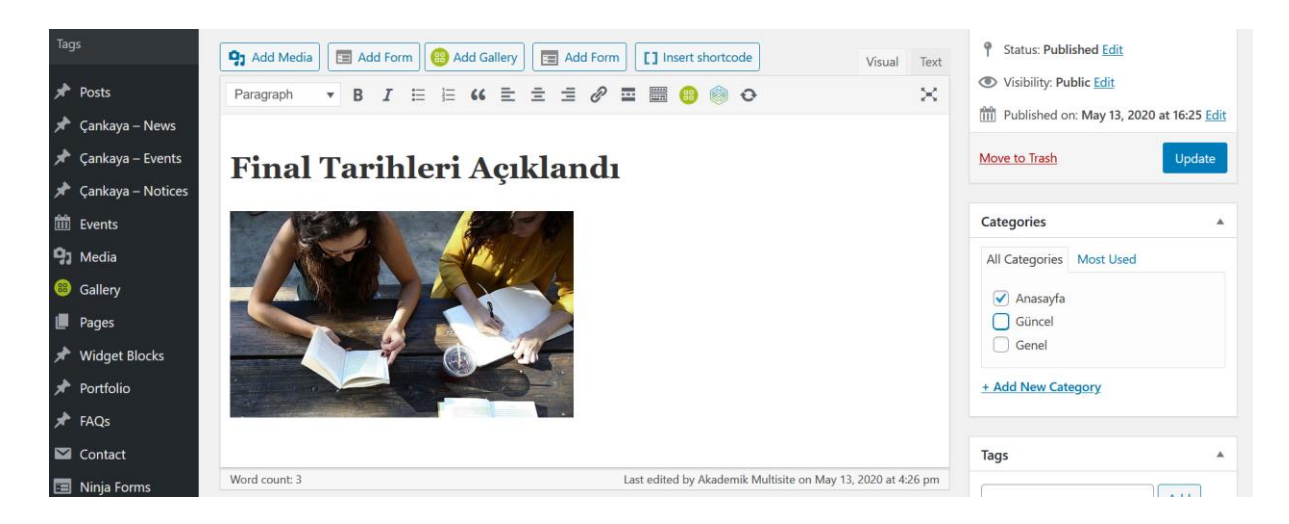

Kutunun hangi kategorideki sayfalarda görünmesini istiyorsanız "Categories" bölümünün içindeki ilgili kutucuğu işaretleyebilirsiniz. Örneğin ana Sayfa da görünmesi için aşağıdaki gibi işaretleme yapılabilir.

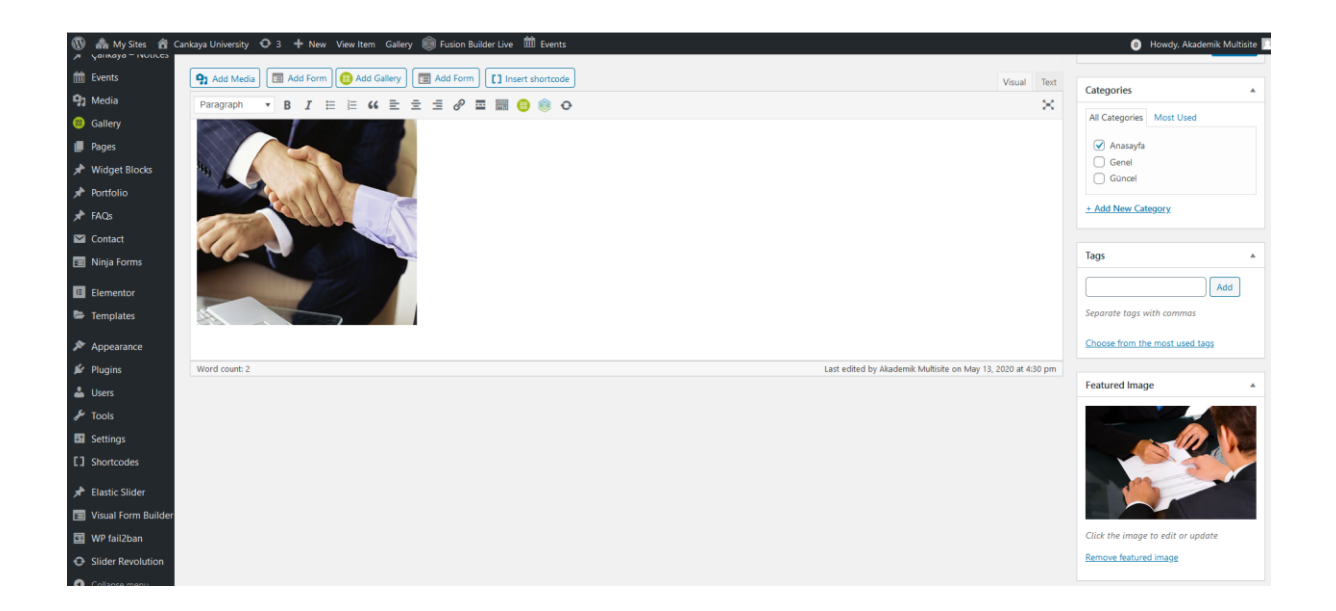

### Ana Sayfa Haber Ekleme:

<span id="page-10-0"></span>Haber bölümü ana sayfanın alt kısmında bulunmaktadır. Paylaşmak istediğiniz gelişmeleri buradan haber formatında paylaşabilirsiniz.

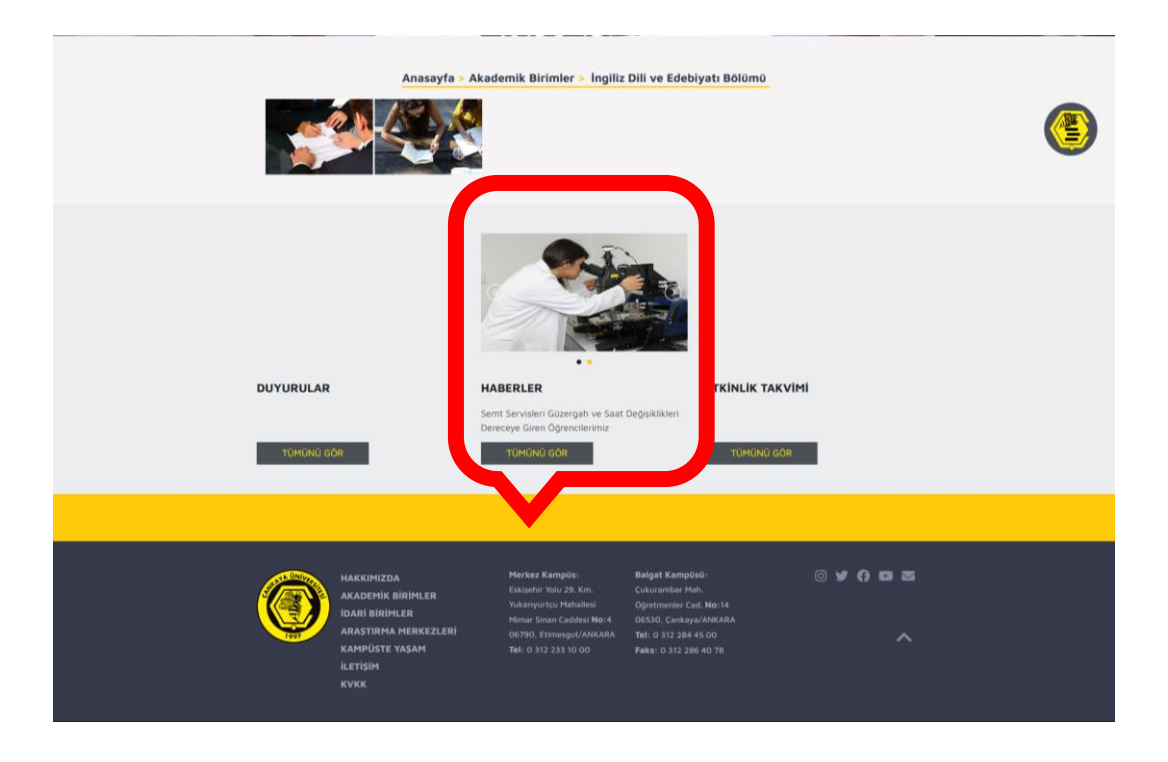

Yan menüdeki "Çankaya – News" bağlantısı ile ilgili arayüze ulaşabilirsiniz.

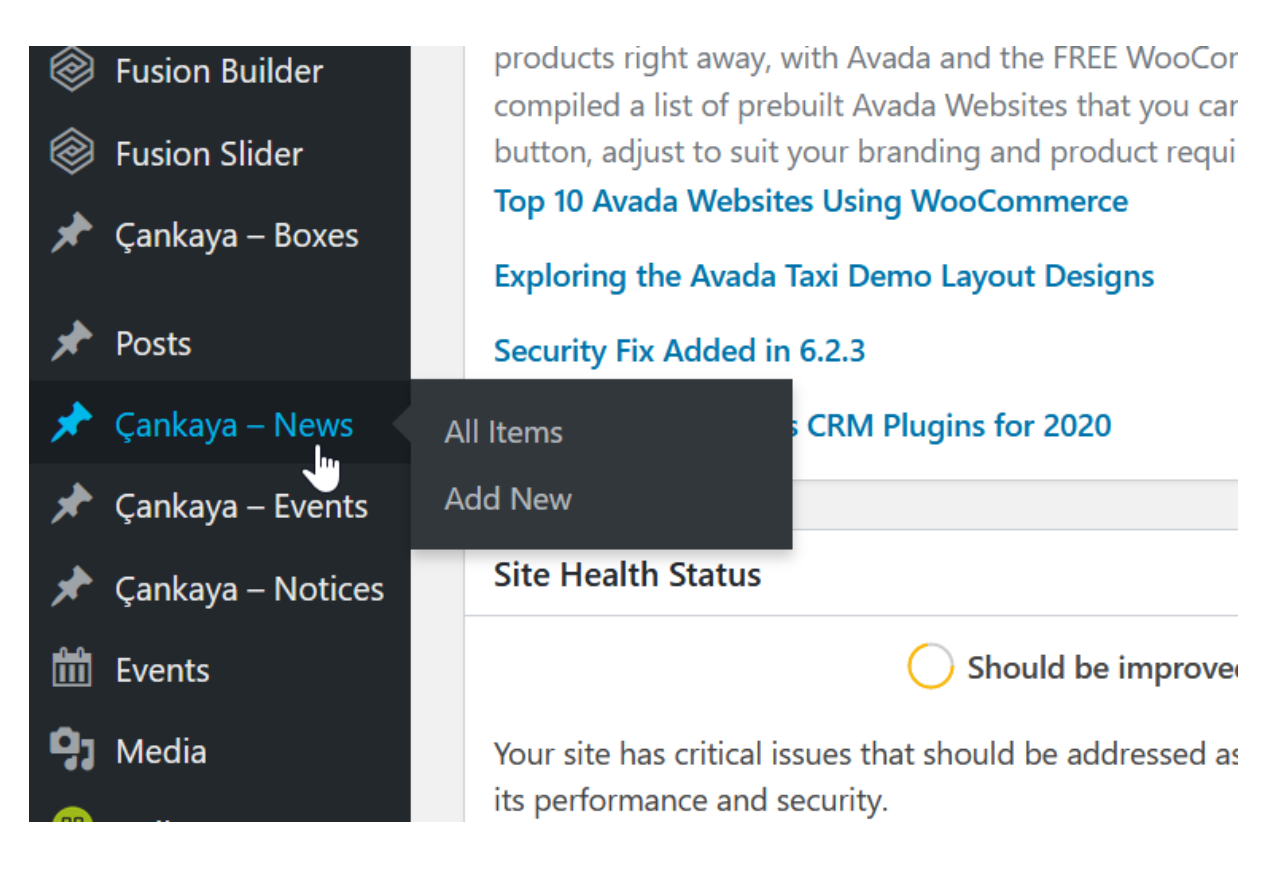

"Add New" bağlantısına tıklayarak yeni bir haber girişi yapabilirsiniz.

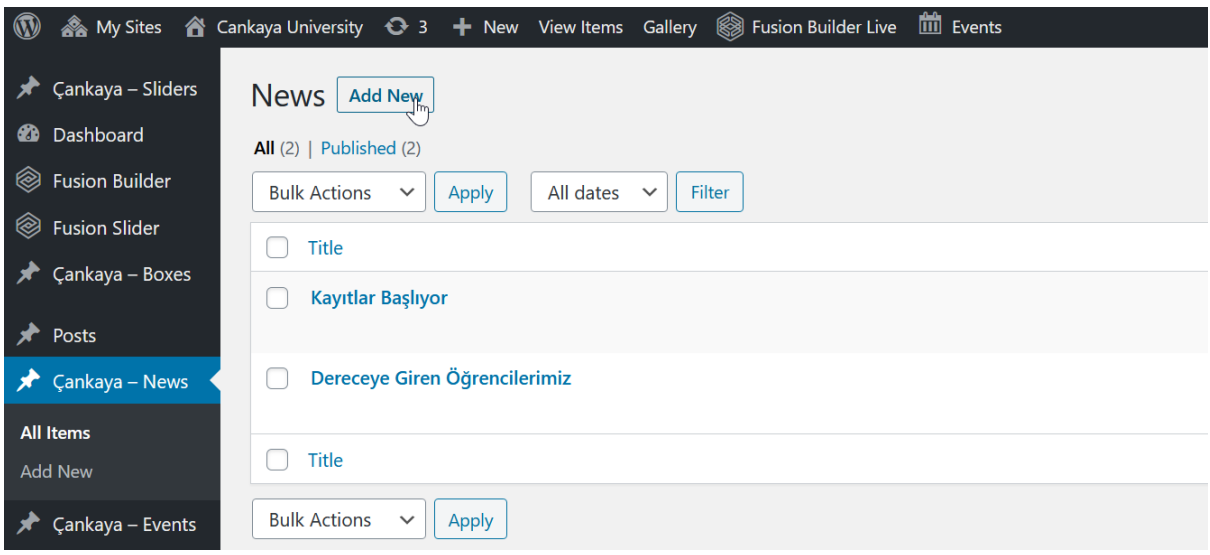

Haber başlığı ve haber içeriğini bu arayüzden belirleyebilirsiniz.

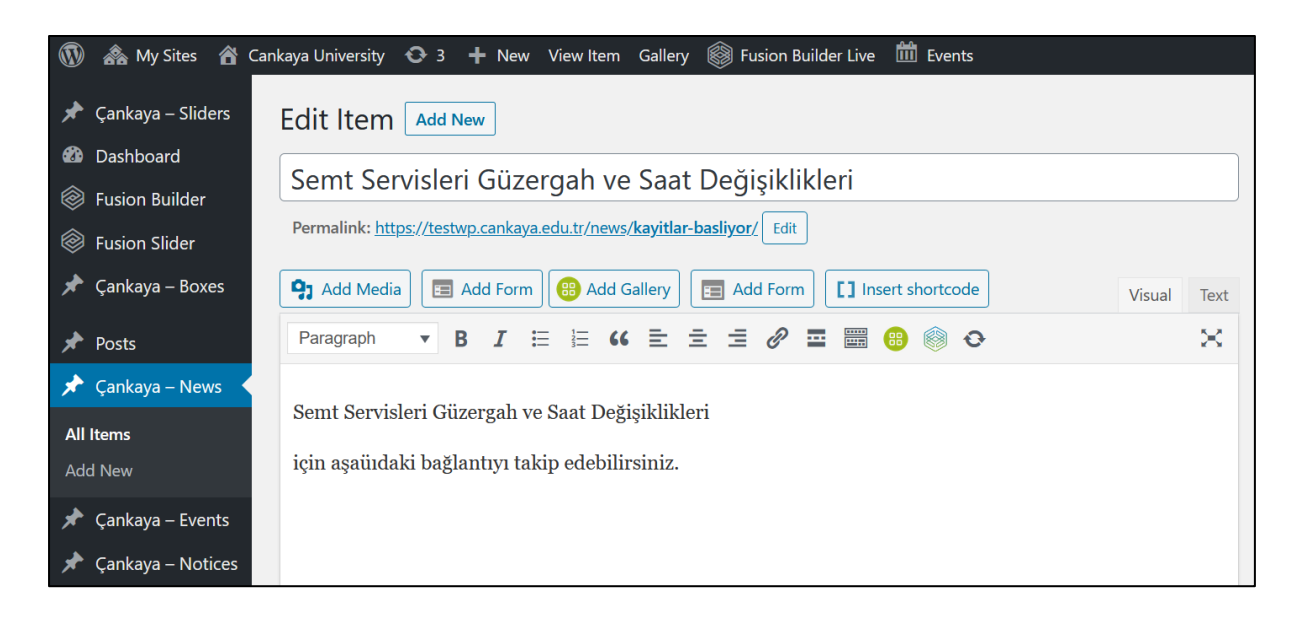

Haber düzenleme araçlarının sağ alt tarafındaki "Featured Image" bölümü kullanarak haberin bağlantısına bir resim atayabiliriz.

<span id="page-12-0"></span>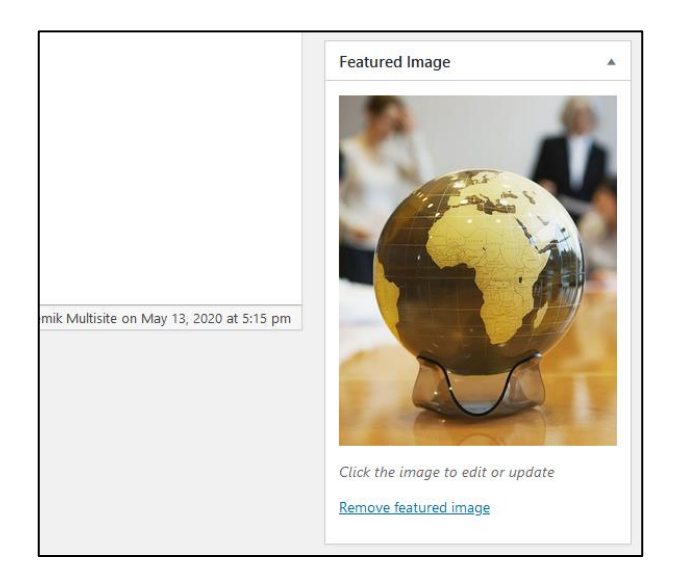

## Ana Sayfa Etkinlik Takvimi Ekleme:

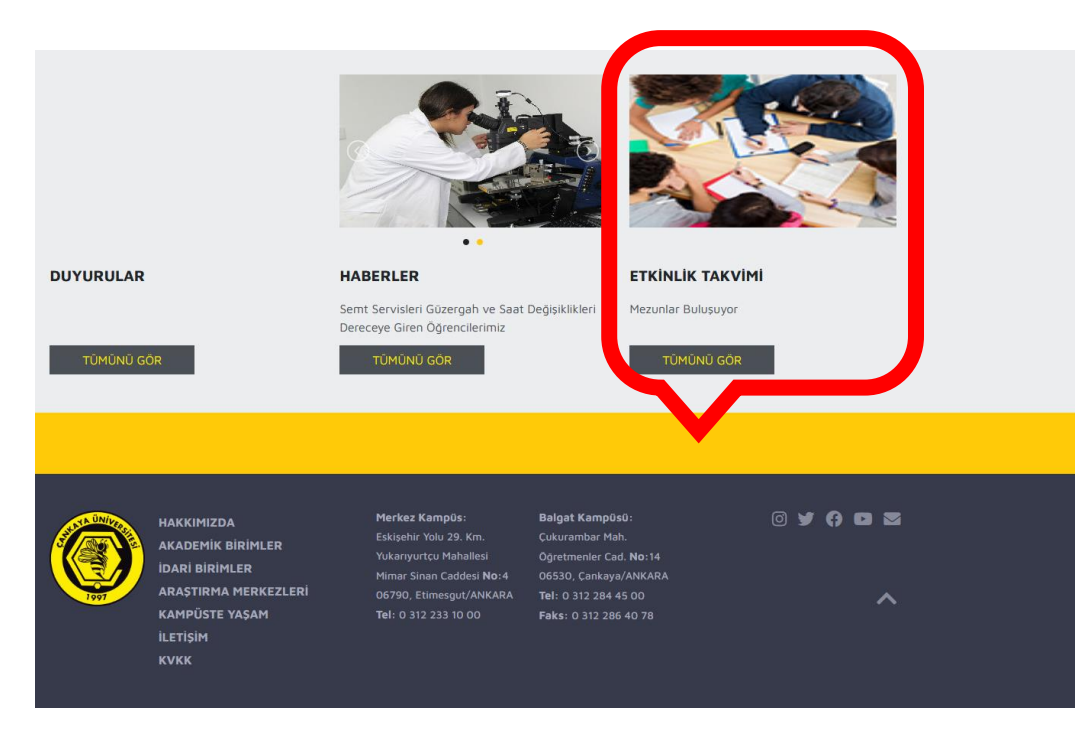

Yan menüde bulunan "Çankaya Events" bağlantısına tıklayarak ilgili arayüze ulaşabilirsiniz.

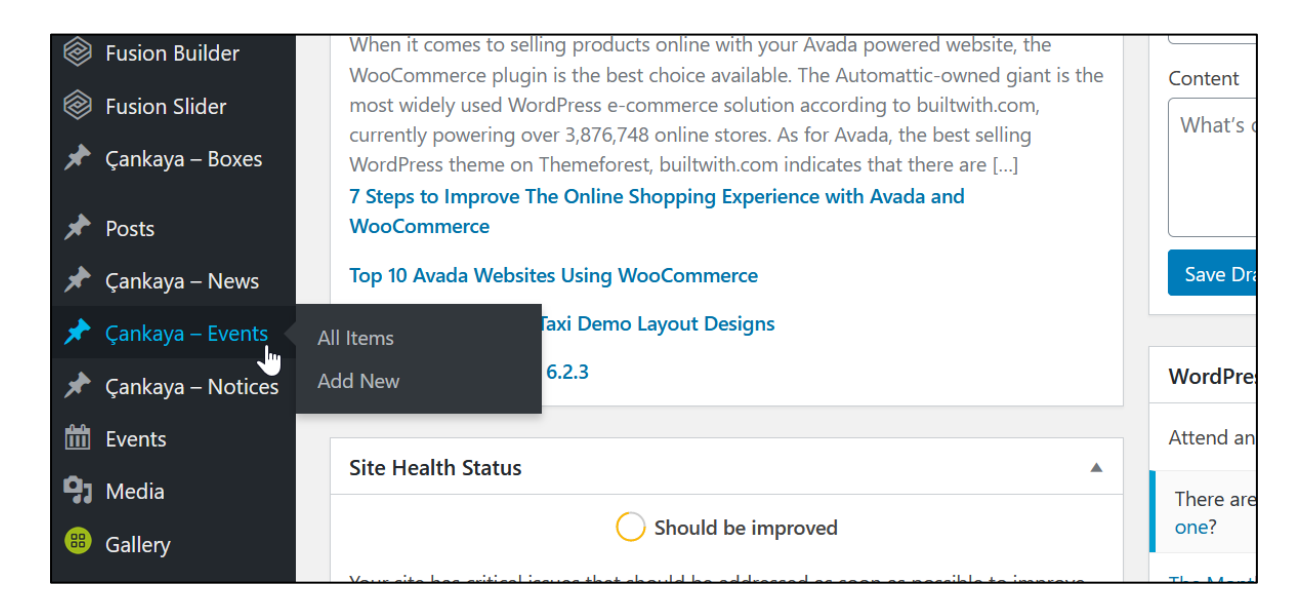

"Add New" bağlantısına tıklayarak yeni bir haber girişi yapabilirsiniz.

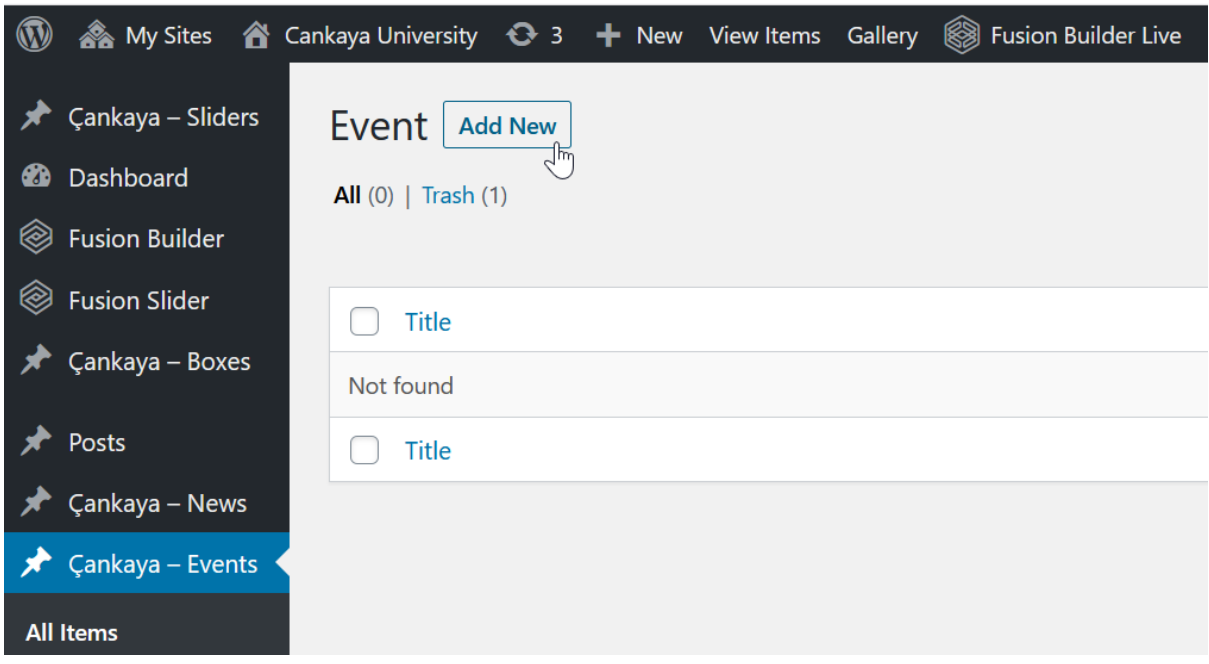

Metin düzenleme araçları ile etkinlik bildirisi ile ilgili istediğiniz bilgileri girdikten ve "Featured Image" bölümünden ana sayfadaki bağlantınız için bir resim seçtikten sonra "Publish" bağlantısını tıklayarak etkinliği oluşturabilirsiniz.

<span id="page-14-0"></span>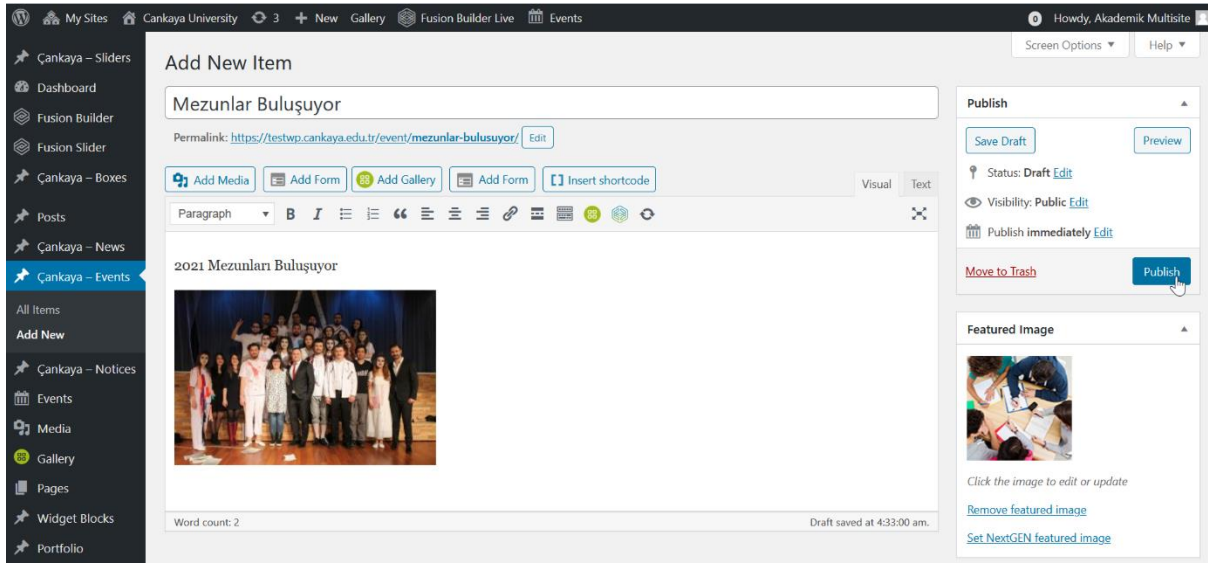

## Ana Sayfa Duyuru Ekleme:

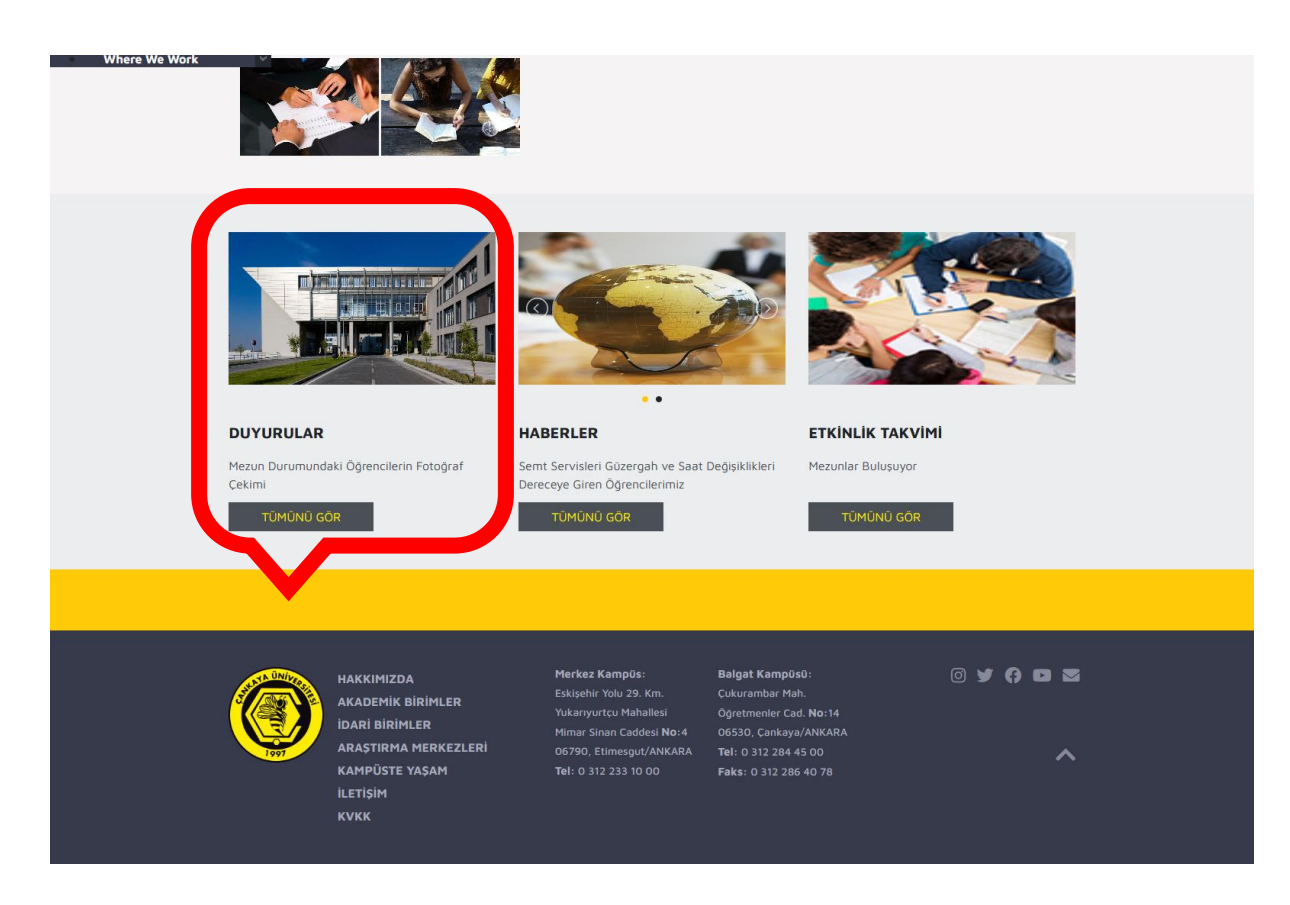

Yan menüde bulunan "Çankaya Notices" bağlantısına tıklayarak ilgili arayüze ulaşabilirsiniz.

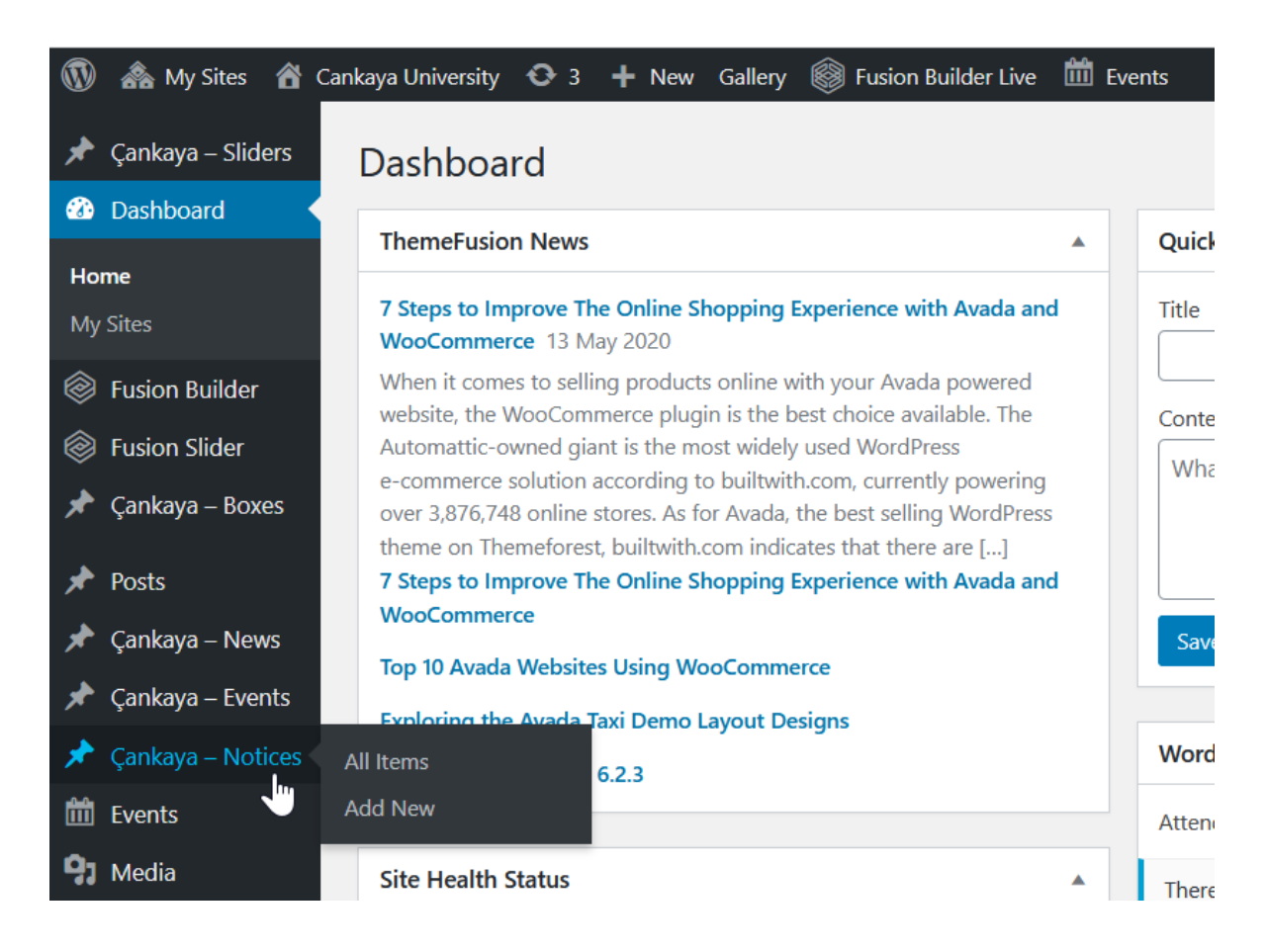

"Add New" bağlantısına tıklayarak yeni bir duyuru girişi yapabilirsiniz.

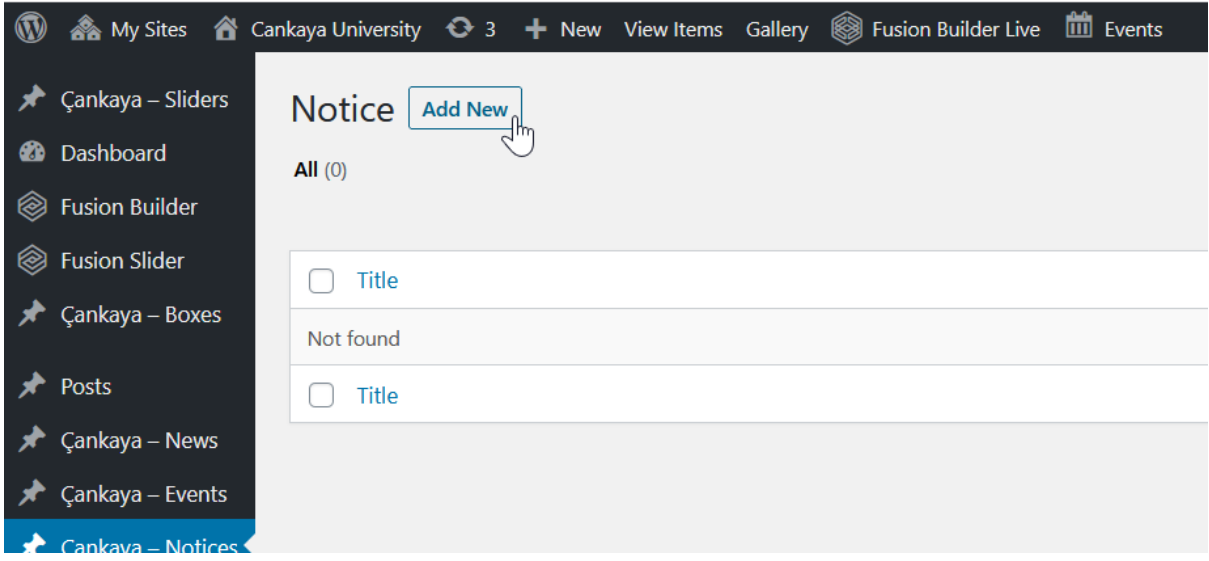

Metin düzenleme araçlarını kullanarak duyuru ile ilgili bilgileri girerek, "Featured Image" bölümünden ana sayfadaki bağlantınız için bir resim seçtikten sonra "Publish" bağlantısını tıklayarak duyuru oluşturabilirsiniz.

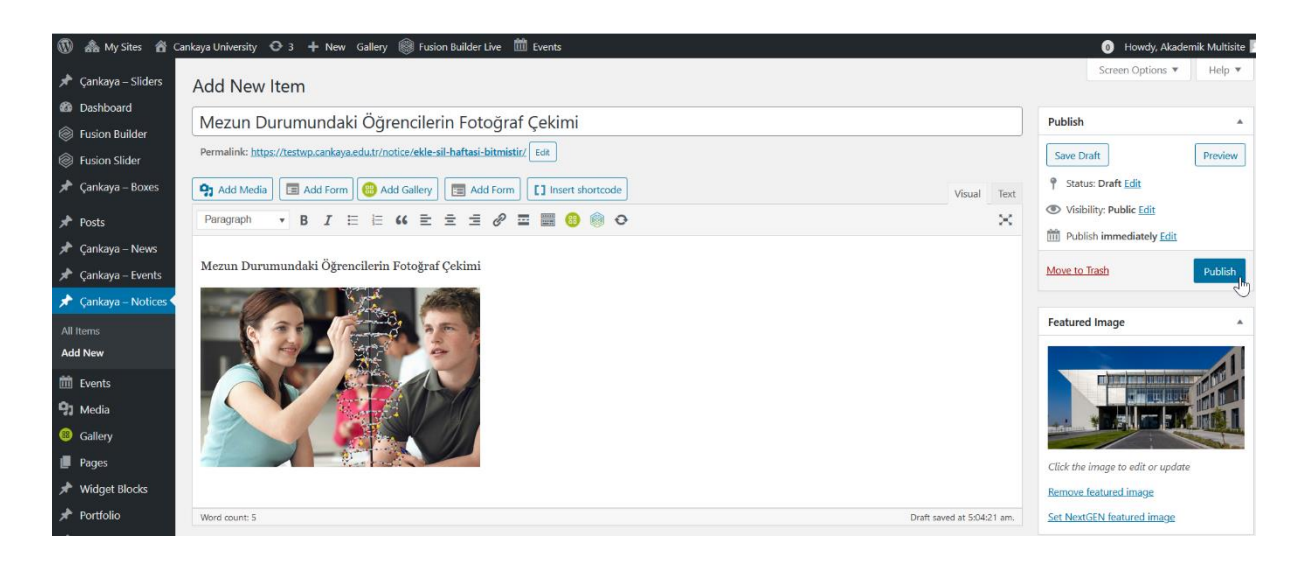